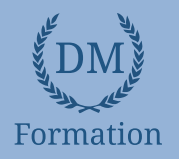

# *Photoshop – Niveau 1 - Initiation*

#### **Objectifs pédagogiques**

Avec cette formation **Photoshop Initiation**, vous pourrez en **33 modules** apprendre et maitriser les outils de base de Photoshop, réalisez des photomontages, du détourage d'images et des créations de visuels graphiques.

#### **Temps moyen de formation**

10 heures

### **Système d'évaluation**

NON

#### **Pré requis technique**

- Navigateur web : Edge, Chrome, Firefox, Safari
- Système d'exploitation : Mac ou PC, smartphone

#### **Technologie**

- Vidéo
- Norme SCORM

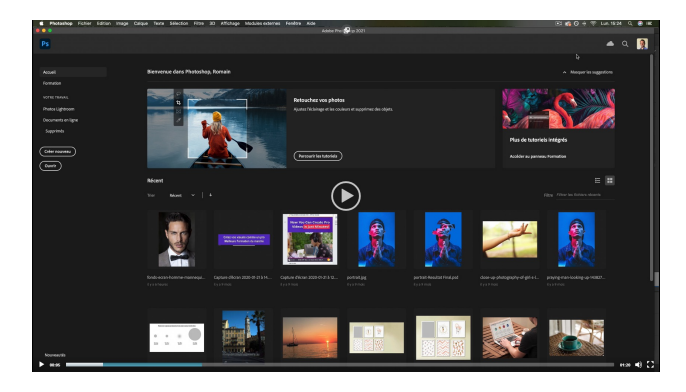

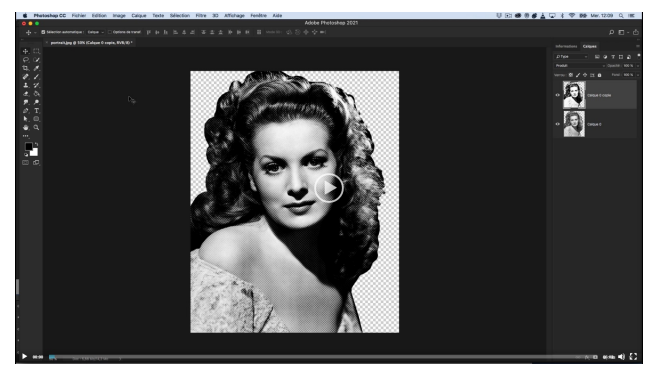

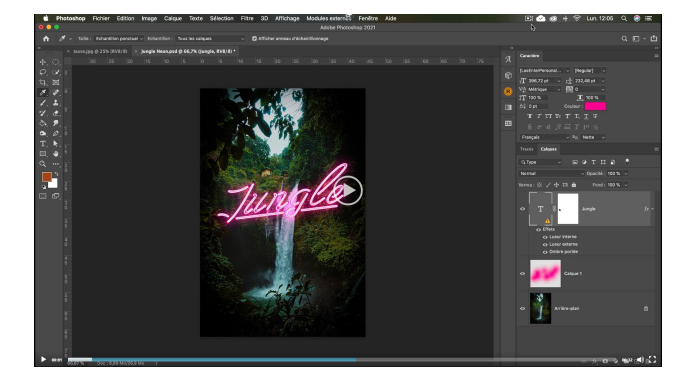

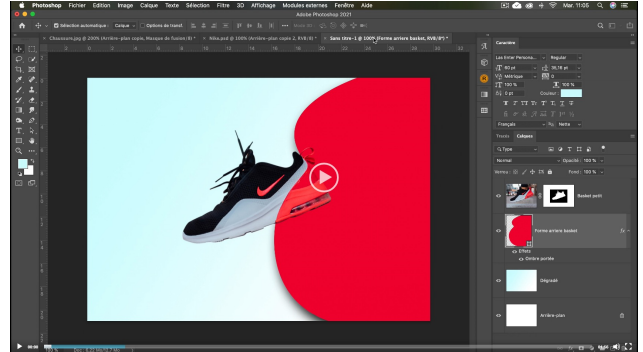

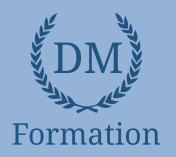

#### *Détail formation : Photoshop – Niveau 1 - Initiation* **ND**

#### **01 - Télécharger le logiciel**

• Comment télécharger le logiciel ?

### **02 - Photoshop - Prise en main**

- Photoshop, à quoi ça sert ?
- Ouvrons Photoshop
- Création d'un nouveau document
- L'interface de Photoshop
- Ouvrir et importer une image
- Enumération des outils
- Déplacez-vous dans le document
- Comment enregistrer
- Autres options pour zoomer
- Personnaliser son espace de travail

#### **03 - Les images - Les bases**

- Informations sur une image ouverte
- Les pixels, c'est quoi ?
- Redimensionner une image
- Transformer la taille d'une image
- Comment faire une rotation d'une image
- Effet miroir : faire des symétries
- Cadre photo
- Outil recadrage
- Corriger l'inclinaison d'une image
- Réglages automatique d'une image
- Luminosité Contraste
- Réglage de la courbe
- Réglage en noir et blanc

#### **04 - Les calques - Les bases**

- Ouvrons un fichier Photoshop
- Qu'est-ce qu'un calque ?
- Les différents calques
- Créer un nouveau calque Renommer et disposer les calques
- Les différentes actions sur les calques
- Déplacer et redimensionner les calques
- Présentation de l'exercice
- Solution de l'exercice

#### **05 - La Sélection - Les bases**

- Sélectionner un sujet
- Outil de sélection rapide
- Outil baguette magique
- Outil de sélection d'objet
- Outil lasso
- Outil de sélection Rectangle et Ellipse

# **06 - Atelier créatif - Changer le fond d'un personnage**

• Changer le fond du personnage

#### **07 - La couleur - Les bases**

- Calque de remplissage Mettre un fond de couleur
- Pot de peinture
- Introduction au dégradé
- Outil dégradé : plus de détails
- Le pinceau
- Différence entre RVB et CMJN

#### **08 - Le texte - Les bases**

- Exercice texte Ouvrir et recadrer
- Générer du texte
- Changer les propriétés du texte
- Exercice texte Trouver une typo
- Bloc de texte
- Exercice texte Finaliser la mise en page

# **09 - Atelier créatif - Présentation d'un produit : l'Iphone**

- Présentation de l'atelier iPhone
- Création du nouveau document
- Détourer les iPhones
- Ajuster la taille des iPhones
- Mettre le fond en couleur
- Ajoutons le texte
- Dessinons les cercles de couleur
- Ecrire les derniers textes
- Finalisation de la création

#### **10 - Les formes - Les bases**

- Générer un rectangle et changer les paramètres
- Créer d'autres formes
- Modifier les formes

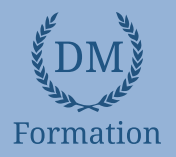

# **12 - Fonctions graphiques et effets**

- Option tablette graphique
- Traitement par lot
- Effet Flou
- Filtre Rendu
- Filtre Pixellisation
- Fluidité Portrait
- Fluidité Corps

# **13 - Atelier créatif - Affiche basket Nike**

- Présentation de l'atelier
- Paramétrage des documents
- Création des fonds
- Détourage de la basket
- **Eclaboussures**
- Ombre portée et logo

# **14 - Atelier créatif - Affiche Danseur**

- Effet graphique de la danseuse
- Colombe et lumière
- **Enregistrement**
- Présentation de l'atelier
- Paramétrage des documents
- Fond dégradé et halo
- Création du motif rayure
- Détourage du danseur
- Création des formes de l'outil tampon
- Masques de fusion de la danseuse
- Calque de réglage de la danseuse
- Ajout de la danseuse au fond

# **15 - Atelier créatif - Créer un gif animé**

- Présentation de l'atelier
- Présentation du gif
- Animation du gif
- Paramétrage des documents
- Mise en place et création
- Mouvement de la basket et mise en couleur
- Opacité du gif
- Ajout du logo et du texte
- Enregistrer le gif
- Enregistrement du fichier gif
- Gestion des calques du gif

# **16 - Atelier créatif - Logo Lettrage en 3D**

- Présentation de l'atelier
- Paramétrage des documents
- Ajout du texte
- Mise en 3D
- Rendu 3D
- Finalisation du logo
- **Enregistrement**

# **17 - Atelier créatif - Poster Nike**

- Présentation de l'atelier
- Fond dégradé
- Détourage de la basket
- Dégradé cercle de couleur
- Texte
- Ombre portée
- **Enregistrement**

# **18 - Atelier créatif – Mettre en mouvement une photo - Effet Parallaxe**

- Présentation de l'atelier
- Comment est composé le parallaxe
- Mise en mouvement du 1er plan
- Mise en mouvement du 2e plan
- Export du parallaxe

#### **19 - Atelier créatif - City Skyline**

- Présentation de l'atelier
- Explication de la création
- Dessin du 1er rectangle
- Dessin de la forme composée des 3 rectangles
- Dessin à la plume des immeubles
- Créer un groupe avec les formes
- Créer le masque d'écrêtage
- Faire le fond en dégradé bleu
- Ajouter du bruit au fond
- Ajout du flou sur le fond
- Ajout du carré de couleur
- Réalisation des deux autres carrés de couleur
- Dessin du contour
- Ombre portée
- Ajout du texte
- **Enregistrement**

#### **20 - Atelier créatif –**

#### **Ajouter une signature sur ses photos**

- Présentation de l'atelier
- Choix de la typo 1
- Choix de la typo 2
- Baseline
- Finalisation du logo
- **Astuces**

#### **21 - Nouveautés Photoshop 2020**

- **Interface**
- Outils de sélection d'objet
- Fenêtre propriété
- Déformation
- Nouvelle fonctionnalité du calque dynamique
- Nouveau style des panneaux
- Outil transformation
- Trucs et astuces

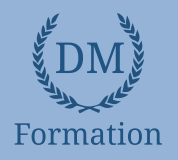

# *Photoshop – Niveau 2 - Intermédiaire*

### **Objectifs pédagogiques**

Avec cette formation **Photoshop Intermédiaire**, vous pourrez en **21 modules** apprendre et maitriser les outils de niveau intermédiaire de Photoshop, réalisez des photomontages, du détourage d'images et des créations de visuels graphiques.

#### **Temps moyen de formation**

10 heures

### **Système d'évaluation**

NON

#### **Pré requis technique**

- Navigateur web : Edge, Chrome, Firefox, Safari
- Système d'exploitation : Mac ou PC, smartphone

#### **Technologie**

- Vidéo
- Norme SCORM

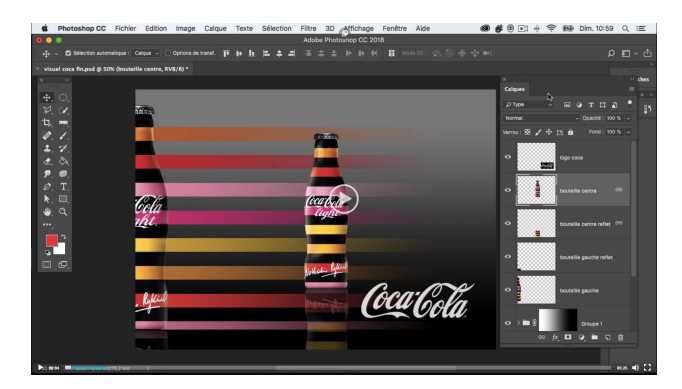

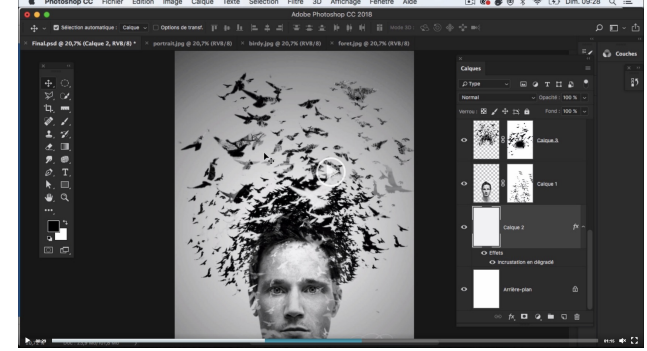

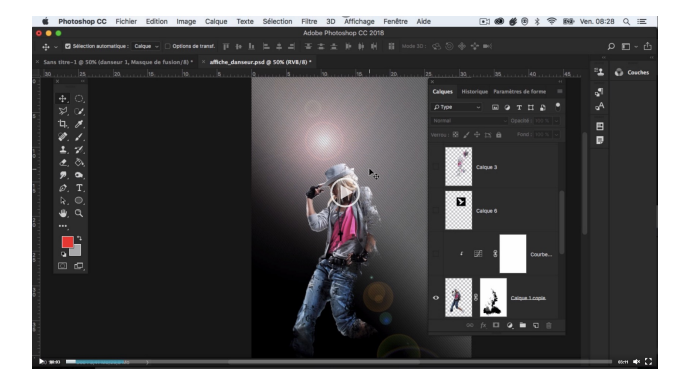

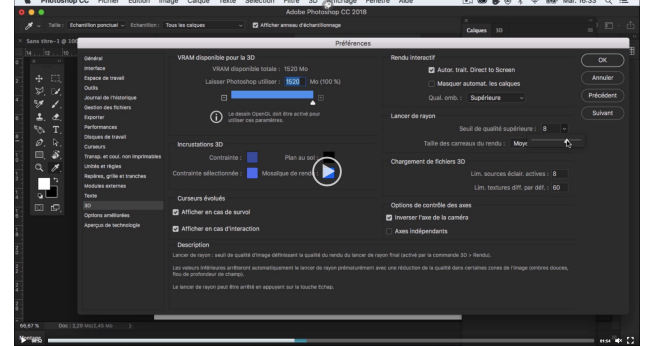

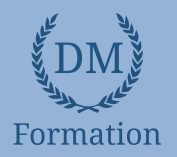

#### *Détail formation : Photoshop - Niveau 2 - Intermédiaire* **NDP**

# **01 - Interface**

- Présentation de l'interface
- Personnalisation de la palette et mode présentation
- Raccourcis clavier de base
- Format d'enregistrement
- Camera raw

# • Texte et enregistrement **02 - Géométrie et corrections de l'image**

- Redresser l'image Perspective
- Correction de la densité Outil densité
- Outils : Netteté Doigt Goutte
- Paramètre forme pinceau
- Création forme de pinceau

#### **03 - Les calques**

- Options des calques
- Lier des calques
- Style de calque

#### **04 - Fonctions graphiques et effets**

- Mise en forme du texte
- Filtre bruit
- Filtre de déformation
- Script Action

#### **05 - Atelier créatif - Pochette CD**

- Présentation de l'atelier
- Paramétrage des documents
- Création des fonds
- Incrustation du visage
- Utilisation des brushes
- Incrustation des textures dans le visage
- Ajout du texte et effet
- Enregistrement

#### **06 - Atelier créatif - Affiche Birdy Man**

- Présentation de l'atelier
- New doc et dégradé
- Ajout portrait
- Création des formes de pinceaux
- Ajout des oiseaux
- Incrustation de l'image fond
- Ajout du texte
- **Enregistrement**

#### **07 - Atelier créatif - Affiche Voiture**

- Présentation de l'atelier
- Paramétrage des documents
- Création du fond dégradé
- Détourage de la voiture
- Ombre portée
- Incrustation de la lettre R
- Effet sur le R
- 

#### **08 - Interface**

- Interface des calques
- La loupe
- Préférences dans Photoshop
- L'historique
- Repère et repère commenté
- Créer des plans de travail
- Enregistrer les plans de travail
- Option du texte

#### **09 - Nouveautés 2019**

- Cadre photo
- Commande Z
- Faux texte
- Mode de fusion
- Remplissage d'après le contenu
- Roue chromatique
- Transformation manuelle

#### **10 - Géométrie**

- Texte 3D
- Lancer le rendu 3D
- Matière 3D
- 3D image
- De la 2D à la 3D
- Déformation de la marionnette
- Transformation perspective
- Déformation personnalisée
- Calque de réglages

#### **11 - Détourage et masques**

- Plume : option des tracés
- Masque de fusion sur les calques de réglage
- Masque d'écrêtage
- Les calques dynamiques Les bases
- Changement de la couleur du t-shirt

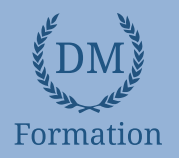

# **11 - Atelier créatif - Florence**

- Importer une image
- Modifier les paramètres de l'image
- Vectoriser des photos
- Vectorisation dynamique et composition

# **12 - Les filtres - Les bases**

- Présentation des flous
- Appliquer un flou gaussien
- Flou et profondeur de champ
- Présentation rapide de la galerie de filtres

#### **13 - Atelier créatif - Surf session**

- Présentation de l'atelier Surf
- Création du nouveau document et des cadres photos
- Importer les images dans les cadres
- Autres méthodes pour séparer les images
- Ajouter les filtres
- Ecrire le texte et finaliser la création

#### **14 – Les Images – Les retouches**

- Outil tampon A quoi ça sert ?
- Outil correcteur localisé
- Outil Correcteur
- Outil Pièce
- Déplacement de base sur le contenu
- Exercice Utiliser l'outil correcteur localisé

#### **15 - Les calques - Nouveaux paramètres**

- Introduction aux calques de réglages
- Voyons les autres calques de réglages
- Disposition des calques de réglages
- Calques de fusion Ombre portée
- Autres calques de fusion
- Changer l'opacité d'un calque
- Masque de fusion Introduction

# **16 - Atelier créatif - Jungle Néon**

- Présentation de l'atelier Jungle Néon
- Ouvrir les documents
- Ecrire le mot JUNGLE
- Ajouter le masque de fusion au texte
- Ajout des effets de NEON
- Rajouter les touches de couleur
- Ajouter les calques de réglages
- **Enregistrement**

### **17 - La sélection - Apprenons davantage**

- Intervertir la sélection
- Dilater et contacter la sélection
- Contour progressif de la sélection
- Outil plume Faire des lignes droites
- Outil plume Faire des courbes
- Transformer son tracé en sélection
- Modifier le tracé
- Sélectionner la tasse avec la plume
- Améliorer le contour

# **18 - Atelier créatif - Effet Glitch**

- Présentation de l'atelier Glitch
- Création des fonds en noir et blanc
- Modifier les styles du calque Travail sur les couches RVB
- Faire le décalage de l'image
- Finaliser l'effet Glitch
- Effet Glitch avec l'ours

#### **19 - La couleur - Plus de paramètres**

- Formes de pinceaux plus avancées
- Télécharger des formes de pinceaux
- Utiliser l'outil Pipette
- Le nuancier Introduction

# **20 - Autres Fonctionnalités**

- Présentation du changement de ciel
- Changer un 1er ciel
- Importer ses propres ciels
- Aller plus loin avec cette fonction
- Changer les expressions du visage Portrait Femme
- Changer les expressions du visage Portrait Homme
- Coloriser ces vieilles photos
- Affichage Extra et Règles
- Affichage Magnétisme
- Installer des plugins sur Photoshop
- L'Historique, c'est quoi ?
- Importer une image depuis son iPhone

#### **21 - Atelier créatif - Affiche Nike**

- Présentation de l'atelier Nike
- Création du nouveau document
- Trace à la plume
- Transformer son tracé en sélection
- Travail sur le fond
- Ajouter l'ombre portée à la forme rouge
- Ajout de l'ombre à la basket Nike
- Ajout du logo Nike
- Finalisation du visuel

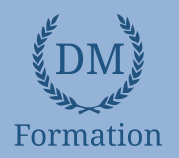

# **22 - Atelier créatif - Retouche Photo Simple**

- Présentation de l'atelier Retouche
- Outil correcteur localisé
- Réglage de la teinte (saturation)
- Réglage de la luminosité et du contraste
- Portrait 2 Outil correcteur localisé
- Lisser la peau
- Luminosité Contraste et teinte saturation
- Création d'un halo de lumière

# **23 - Atelier créatif - Strech Pixel**

- Présentation de l'atelier Pixel
- Détourage de la danseuse
- Création de la bande de pixels
- Effet coordonnées polaires
- Ajuster le cercle des pixels
- Ajouter les ombres portées
- Calques de réglages pour dynamiser la création

#### **24 - Atelier créatif - Post pour les réseaux sociaux**

- Présentation de l'atelier Réseaux sociaux
- Création des différents gabarits
- Insérer la photo dans les différents gabarits
- Générer le texte
- Mettre le texte sur tous les posts
- Enregistrer les différents plans de travail

#### **25 - Atelier créatif - Affiche Sport Air Jordan**

- Présentation de l'atelier Affiche Sport
- Nouveau document
- Détourage du sujet
- Préparation des fonds
- Création de la typo
- Détourage du Jordan Dunk
- Finalisation de l'affiche

# **26 - Atelier créatif - Double exposition**

- Présentation de l'atelier Affiche Sport
- Nouveau document
- Détourage du sujet
- Préparation des fonds
- Création de la typo
- Détourage du Jordan Dunk
- Finalisation de l'affiche

# **27 - Atelier créatif - Nina Ricci**

- Présentation de l'atelier Nina Ricci
- Paramétrage et création du nouveau document
- Détourage du flacon
- Mettre à l'échelle du flacon
- Faire le reflet du flacon
- Faire le fond avec un dégradé
- Ajouter le texte

# **28 - Atelier créatif - Maquette Magazine**

- Présentation de l'atelier
- Création du nouveau document
- Créer les colonnes de texte
- Paramétrer les colonnes
- Choisir son mode d'alignement de texte
- Travail du masque de fusion sur l'image
- Finalisation de la création

#### **29 - Atelier créatif - Portrait Pop Art**

- Présentation de l'atelier Portrait
- Mise en noir et blanc
- Détourage du portrait
- Effet sérigraphie
- Mise en couleur

#### **30 - Atelier créatif - Tour Eiffel Avant/Après**

- Présentation de l'atelier Portrait
- Mise en noir et blanc
- Détourage du portrait
- Effet sérigraphie
- Mise en couleur

#### **31 - Atelier créatif - Banana Style**

- Présentation de l'atelier Banana Style
- Nouveau document et détourage de la banane
- Découpe banane crayon
- Créer le dégradé du fond
- Ajout de la mine de crayon
- Ajouter l'ombre portée
- Ajouter le texte
- Enregistrer notre document

# **32 - Atelier créatif - Coca-Cola**

- Présentation de l'atelier
- Création du nouveau document
- Détourage plume
- Transformer le tracé en sélection
- Mise à l'échelle des bouteilles
- Dégradé
- Reflet des bouteilles
- Création des bandes de couleur
- Masque de fusion
- Incrustation du logo
- Enregistrement du document

#### **33 - Atelier créatif - Basket en lévitation**

- Présentation de l'atelier Basket
- Détourage à la plume de la basket
- Correction du tracé de détourage
- Transformer le tracé en sélection
- Améliorer la sélection

www.dm-formation.fr

- Ajouter le flou à l'image de fond
- Apporter la basket sur le document final
- Importer les effets lumineux
- Intégrer la ville au mieux les lumières

• Enregistrement de l'atelier Basket en lévitation

**119**